## 問 題

外部参照で部品ファイルを作成したい。

対象製品

「V-nas」シリーズ全般

## 回答

外部参照の登録を⾏ってください。

操作手順

対象コマンド:

[V-nas 標準モード]:[参照]タブ−[外部参照]カテゴリ−『外部参照登録』コマンド

[V-nas クラシックモード]:『ファイル−外部参照-登録』コマンド

下記の作業を⾏なうと、既に図⾯上にある図形を「部品ファイル」として BFO 保存できます。作成されたフ ァイルは、他のファイルに読み込んで何度でも貼り付ける事ができます。

- 1、『ファイル−外部参照-登録』コマンドを実行します。
- 2、部品登録する要素を選択します。 全て選択し終えましたら右ボタンをクリックします。
- 3、配置基準位置を指示します。 (配置基準となる場所を左ボタンでクリックします。この点は今後の"配置"に関係します。)

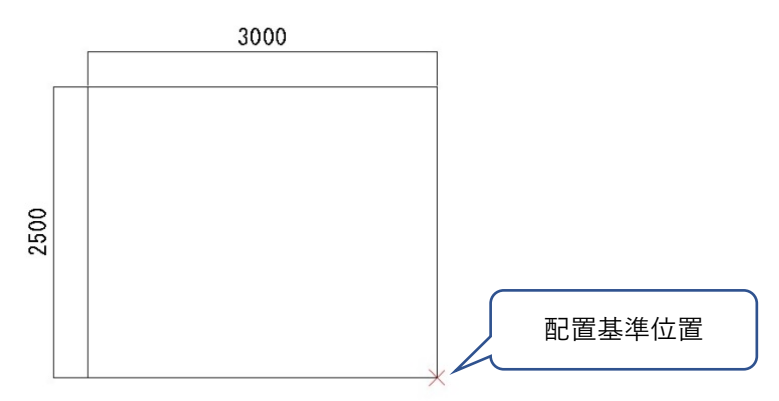

- 4、【名前を付けて保存:ダイアログ】が表⽰されますので、部品を保存する場所を指定します。 さらに、ファイル名の欄に部品ファイル名称を入力し、「保存]ボタンをクリックします。
	- ・他にも部品ファイルを作成する場合は、手順 1~4 の作業を繰り返し行ないます。
	- ・作成されたファイルは、個々の BFO ファイルで存在します。エクスプローラ等でコピーし、他のパソコ ンでも使⽤することもできます。

個人利用目的以外の利用、無断転載、複製を禁じます。 当社著作権について ( https://www.kts.co.jp/msg/cpyrighty.html ) Copyright (C) KAWADA TECHNOSYSYTEM CO.LTD. All Rights Reserved.

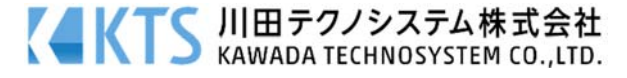